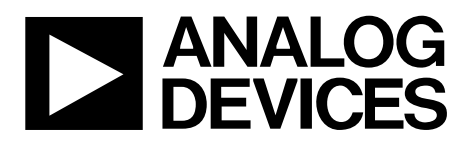

One Technology Way • P.O. Box 9106 • Norwood, MA 02062-9106, U.S.A. • Tel: 781.329.4700 • Fax: 781.461.3113 • www.analog.com

### **Evaluation Board for the [ADF4113HV](www.analog.com/ADF4113HV) Integer-N PLL Frequency Synthesizer**

#### <span id="page-0-1"></span>**FEATURES**

**Self-contained evaluation board, including synthesizer, VCO, TCXO for reference frequency, and loop filter**

**Designed for 1 MHz PFD frequency and 50 kHz loop bandwidth**

**Accompanying software allows complete control of synthesizer functions from a PC**

#### <span id="page-0-2"></span>**EVALUATION KIT CONTENTS**

**[EV-ADF4113HVSD1Z](http://www.analog.com/ADF4113HV) board**

#### **CD that includes**

**Self-installing software that allows users to control the board and exercise all functions of the device Electronic version of th[e ADF4113HV](http://www.analog.com/ADF4113HV) data sheet Electronic version of th[e UG-165](http://www.analog.com/UG-165) user guide**

#### <span id="page-0-3"></span>**ADDITIONAL EQUIPMENT**

<span id="page-0-7"></span>**PC running Windows XP or more recent version [SDP-S b](http://www.analog.com/SDP)oard (system demonstration platform, serial only) Spectrum analyzer Oscilloscope (optional)**

#### <span id="page-0-4"></span>**DOCUMENTS NEEDED**

**[ADF4113HV](http://www.analog.com/ADF4113HV) data sheet**

#### <span id="page-0-5"></span>**REQUIRED SOFTWARE**

**Analog Devices Int-N PLL software (Revision 7.3.1 or higher) [ADIsimPLL](http://www.analog.com/adisimpll)**

#### <span id="page-0-6"></span>**GENERAL DESCRIPTION**

This evaluation board allows the user to evaluate the performance of th[e ADF4113HV](http://www.analog.com/ADF4113HV) frequency synthesizer for phase-locked loops (PLLs)[. Figure 1](#page-0-0) shows the board, which contains the [ADF4113HV](http://www.analog.com/ADF4113HV) synthesizer, an edge-mounted SMA connector for the RF output signal, power supply connectors, a temperature compensated reference oscillator (TCXO) of 25 MHz frequency, and an SDP connector. There is also a loop filter (50 kHz) and a voltage controlled oscillator (VCO), the Mini-Circuits ROS-2260W+, on board.

The package contains Windows®-based software (XP or later) to allow easy programming of the synthesizer.

This evaluation board requires a[n SDP-S](http://www.analog.com/SDP) board (shown in [Figure 1,](#page-0-0) but not supplied with the evaluation board kit). The SDP-S allows software programming of th[e ADF4113HV](http://www.analog.com/ADF4113HV) device.

09150-001

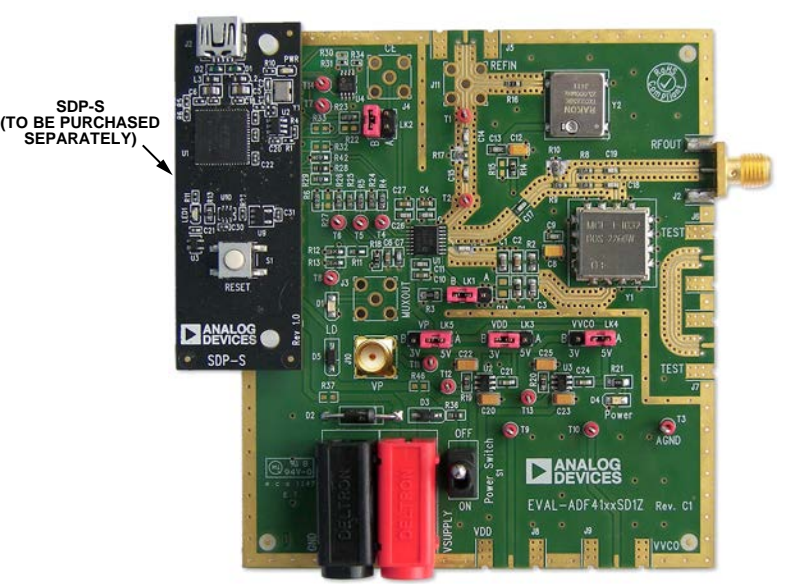

#### **EVALUATION BOARD**

<span id="page-0-0"></span>*Figure 1[. EV-ADF4113HVSD1Z](http://www.analog.com/ADF4113HV) with [SDP-S](http://www.analog.com/SDP)*

# **TABLE OF CONTENTS**

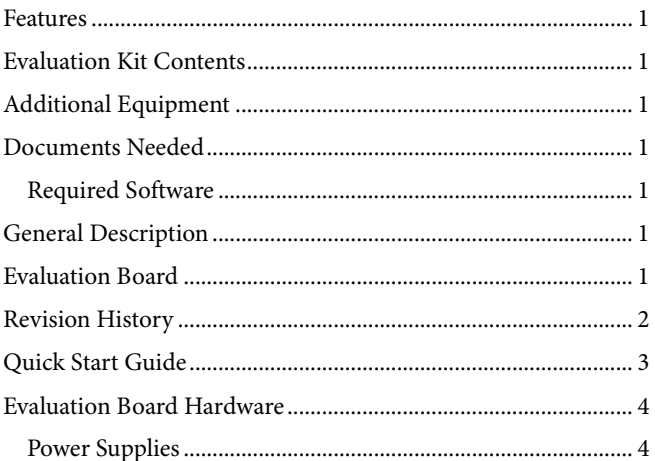

# **Evaluation Board User Guide**

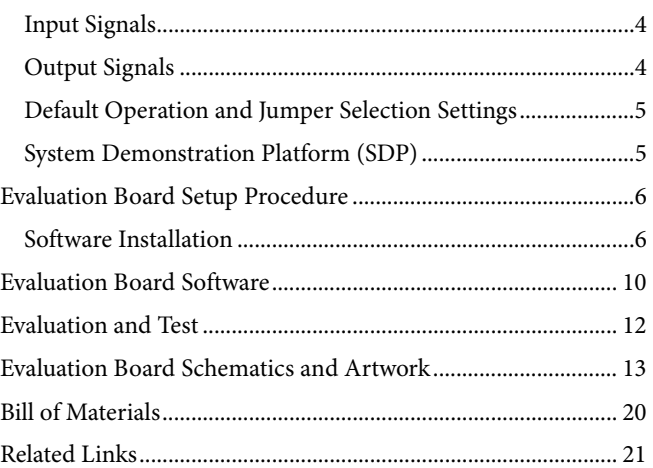

### <span id="page-1-0"></span>**REVISION HISTORY**

#### $10/12$ –Rev. 0 to Rev. A

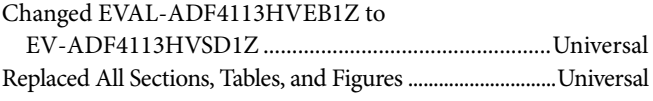

6/11-Revision 0: Initial Version

# <span id="page-2-0"></span>QUICK START GUIDE

Follow these steps to quickly evaluate th[e ADF4113HV](http://www.analog.com/adf4113HV) device:

- 1. Install the Analog Devices Int-N PLL software.
- 2. Connect the [SDP-S](http://www.analog.com/SDP) motherboard to the [EV-ADF4113HVSD1Z](http://www.analog.com/ADF4113HV) board and to the PC.
- 3. Follow the hardware driver installation procedure that appears if you are using Windows XP.
- 4. Connect the power supplies to banana connectors (6 V to 12 V).
- 5. Connect 15 V to V<sub>P</sub>.
- 6. Run the Analog Devices Int-N PLL software.
- 7. Select the SDP board and the [ADF4113HV](http://www.analog.com/ADF4113HV) device in the **Select Device and Connection** tab in the main window of the evaluation board software.
- 8. Click the **Main Controls** tab. Set the correct values for **Reference Frequency** (25 MHz) and **RF VCO Output Frequency** (ranging from 1200 MHz to 2100 MHz), and then click **Write All Latches**.
- 9. Connect the spectrum analyzer to J2.
- 10. Measure the results.

# <span id="page-3-0"></span>EVALUATION BOARD HARDWARE

The evaluation board requires the use of an [SDP-S](http://www.analog.com/SDP) motherboard to program the device. Th[e SDP-S](http://www.analog.com/SDP) board is not included with the evaluation board and must be purchased separately. The [EV-ADF4113HVSD1Z](http://www.analog.com/ADF4113HV) schematics are shown i[n Figure 21](#page-12-1) to [Figure 23.](#page-14-0) 

### <span id="page-3-1"></span>**POWER SUPPLIES**

The board is powered from external banana connectors and an external 15 V source connected to the VP SMA connector. The supply voltage on the banana connectors can vary between 6 V and 12 V. The power supply circuit provides 3.0 V to  $V_{DD}$  on the board (which supplies the [ADF4113HV](http://www.analog.com/ADF4113HV) AV<sub>DD</sub> and DV<sub>DD</sub> pins) and allows the user to choose either 3.0 V or 5 V for the VCO supply. The default settings are  $3.0$  V for th[e ADF4113HV](http://www.analog.com/ADF4113HV) V<sub>DD</sub> and 5 V for the VCO supply. Note that  $V_{DD}$  should never exceed 3.3 V because exceeding this voltage level may damage the device. The supply pin,  $V_{P}$ , must be driven externally via J10 with 15 V.

External power supplies can be used to directly drive the device. In this case, the user must insert SMA connectors as shown in [Figure 2.](#page-3-4)

### <span id="page-3-2"></span>**INPUT SIGNALS**

The necessary reference input comes from an on-board temperature compensated crystal oscillator (TCXO) of 25 MHz frequency.

Alternatively, this can be sourced from an external generator. In this case, remove R16 and R14 to disconnect the TCXO from the supply and from the reference path, insert Connector J11 or the J5 edge-mount connector, and connect the external generator to the connector. A low noise, high slew rate reference source is best for achieving the stated performance of th[e ADF4113HV.](http://www.analog.com/ADF4113HV)

Digital SPI signals are supplied through the SDP connector, J1. Using th[e SDP-S](http://www.analog.com/SDP) board is recommended. The SDP-Blackfin [\(SDP-B\)](http://www.analog.com/SDP) board can also be used, but Resistor R57 must be removed from th[e SDP-B](http://www.analog.com/SDP) board. Some additional spurious low frequencies may appear if the [SDP-B](http://www.analog.com/SDP) connector is used.

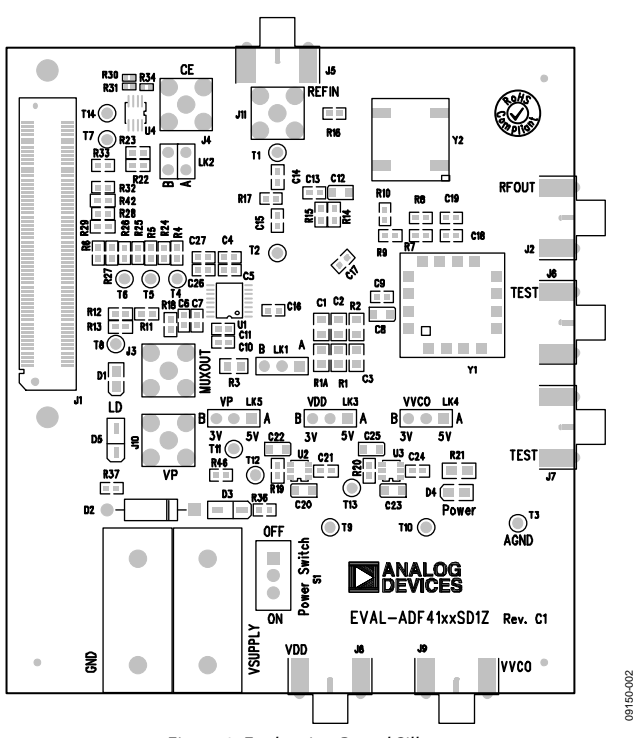

#### *Figure 2. Evaluation Board Silkscreen*

#### <span id="page-3-4"></span><span id="page-3-3"></span>**OUTPUT SIGNALS**

All components necessary for local oscillator (LO) generation are inserted on board. The PLL is made up of the [ADF4113HV](http://www.analog.com/ADF4113HV) synthesizer, a passive loop filter, and the VCO. This board is supplied with a VCO ROS-2260W+ from Mini-Circuits, which covers a frequency range from 1290 MHz to 2260 MHz. A lowpass filter of 50 kHz loop bandwidth is inserted between the charge pump output and the VCO input. The VCO output is available at RFOUT through a standard SMA connector, J2. The MUXOUT signal can be monitored at Test Point T8 or at SMA Connector J3.

#### <span id="page-4-0"></span>**DEFAULT OPERATION AND JUMPER SELECTION SETTINGS**

Link positions and their respective functions are outlined in [Table 1.](#page-4-2)

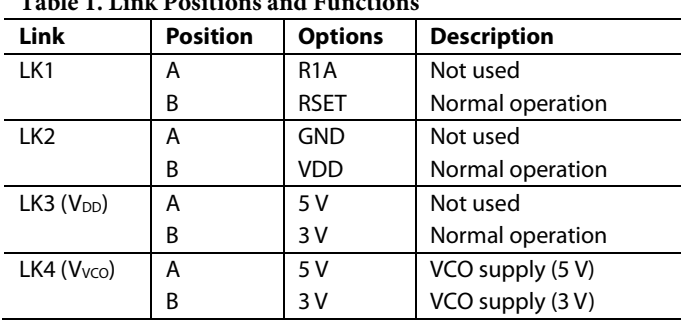

#### <span id="page-4-2"></span>**Table 1. Link Positions and Functions**

#### <span id="page-4-1"></span>**SYSTEM DEMONSTRATION PLATFORM (SDP)**

The system demonstration platform (SDP) is a series of controller boards, interposer boards, and daughter boards that can be used for easy, low cost evaluation of Analog Devices, Inc., components and reference circuits. It is a reusable platform whereby a single controller board can be reused in various daughter board evaluation systems.

Controller boards connect to a PC via a USB 2.0 high speed port and provide a range of communication interfaces on a 120 pin connector. The pinout for this connector is strictly defined. A receptacle for this 120-pin connector is included on all SDP daughter boards, component evaluation boards, and Circuits from the Lab® reference circuit boards. There are two controller boards in the platform: th[e SDP-B,](http://www.analog.com/SDP) which is based on the Blackfin® [ADSP-BF527,](http://www.analog.com/ADSP-BF527) and the SDP-S, which is a serial interface only controller board. The SDP-S has a subset of th[e SDP-B](http://www.analog.com/SDP) functionality.

Interposer boards route signals between the SDP 120-pin connector and a second connector. When the second connector is also a 120-pin connector, the interposer can be used for signal monitoring of the 120-pin connector signals. Alternatively, the second connector allows SDP platform elements to be integrated into a second platform, for example, the BeMicro SDK. More information on the SDP can be found at [www.analog.com/sdp.](http://www.analog.com/sdp) 

### <span id="page-5-1"></span><span id="page-5-0"></span>EVALUATION BOARD SETUP PROCEDURE **SOFTWARE INSTALLATION**

Use the following steps to install the SDP drivers and Analog Devices Int-N PLL software.

1. Install the Analog Devices Int-N PLL software by doubleclicking **ADI\_Int-N\_Setup.msi**. Note that the version number may be added to the file name.

If you are using Windows XP, follow the instructions in the [Windows XP Software Installation Guide](#page-5-2) section (see [Figure 3](#page-5-3) t[o Figure 7\)](#page-6-0).

If you are using Windows Vista or Windows 7, follow the instructions in the [Windows Vista and Windows 7 Software](#page-6-1)  [Installation Guide](#page-6-1) section (se[e Figure 8](#page-6-2) t[o Figure 12\)](#page-7-0). Note that the software requires Microsoft Windows Installer and Microsoft .NET Framework 3.5 (or higher). The installer connects to the Internet and downloads Microsoft .NET Framework automatically. Alternatively, before running the **ADI\_Int-N\_Setup.msi**, both the installer and .NET Framework can be installed from the CD provided in the evaluation board kit.

2. Connect your SDP board to [EV-ADF4113HVSD1Z](http://www.analog.com/ADF4113HV) and to the USB port of the PC using the supplied USB cable. If you are using Windows XP, follow the steps in th[e Windows XP](#page-8-0)  [Driver Installation Guide](#page-8-0) section (se[e Figure 13](#page-8-1) t[o Figure 16\)](#page-8-2). If you are using Windows Vista or Windows 7, the drivers install automatically.

#### <span id="page-5-2"></span>*Windows XP Software Installation Guide*

1. Click **Next**.

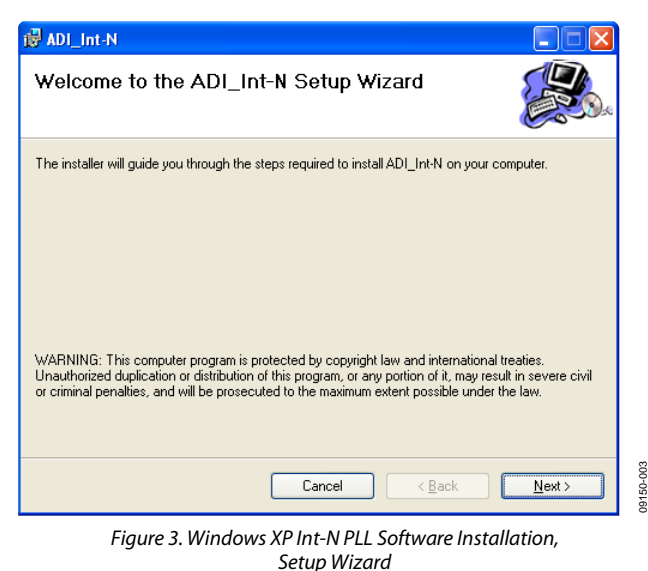

<span id="page-5-3"></span>2. Choose an installation directory and click **Next**.

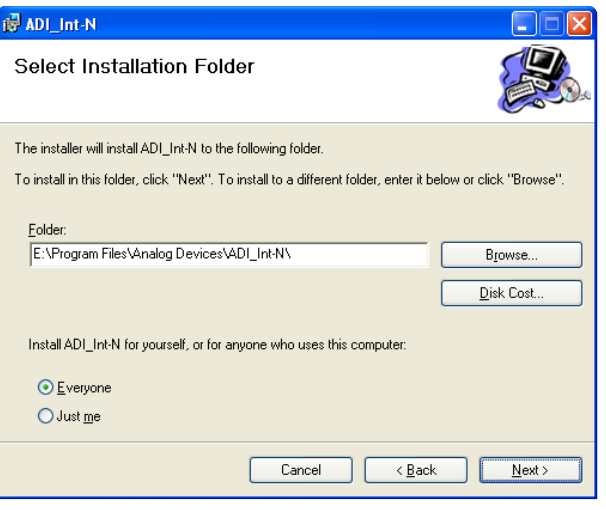

*Figure 4. Windows XP Int-N PLL Software Installation, Select Installation Folder*

09150-004

9150-004

# Evaluation Board User Guide Communication Control of Control of Control Control of Control OG-165

09150-008

09150-008

#### 3. Click **Next**.

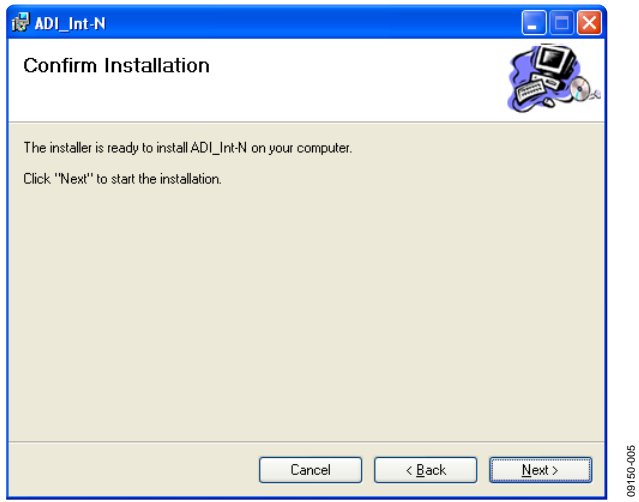

*Figure 5. Windows XP Int-N PLL Software Installation, Confirm Installation*

#### 4. Click **Continue Anyway**.

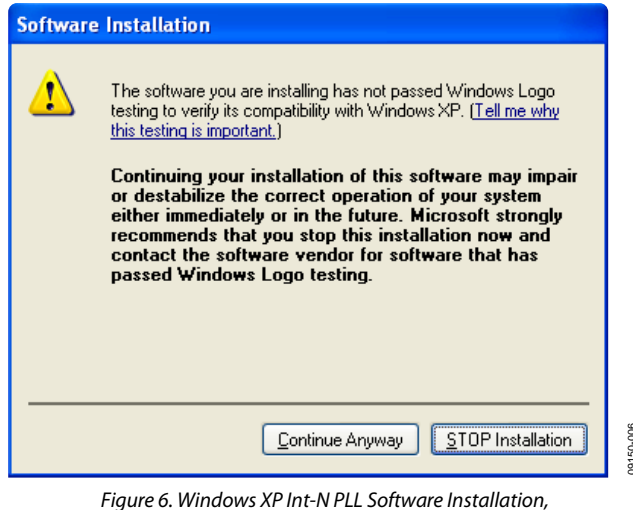

*Logo Testing*

5. Click **Close**.

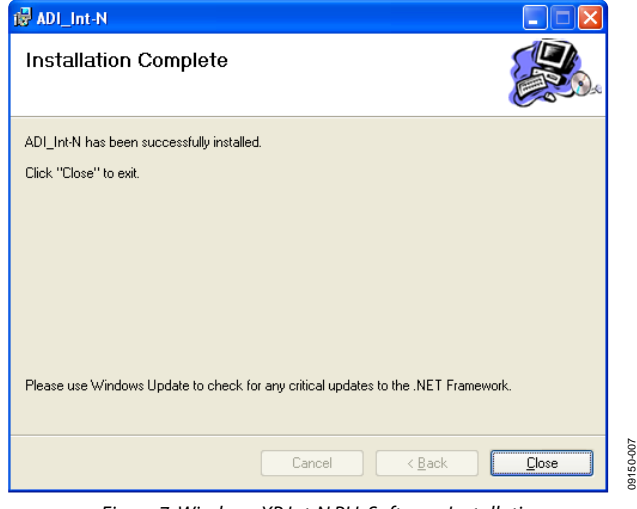

*Figure 7. Windows XP Int-N PLL Software Installation, Installation Complete*

#### <span id="page-6-1"></span><span id="page-6-0"></span>*Windows Vista and Windows 7 Software Installation Guide*

1. Click **Next**.

09150-005

09150-006

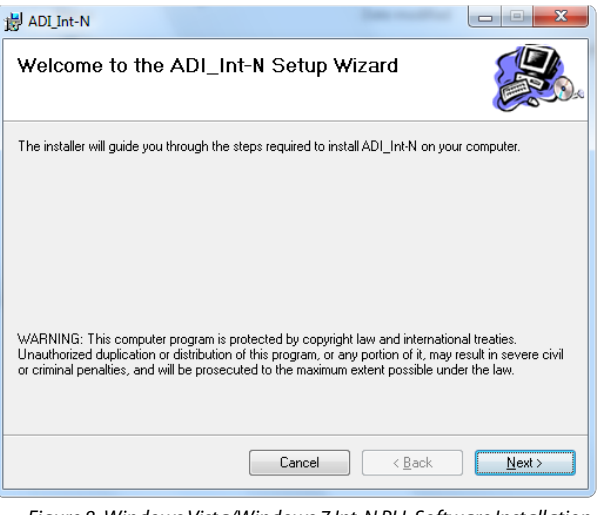

<span id="page-6-2"></span>*Figure 8. Windows Vista/Windows 7 Int-N PLL Software Installation, Setup Wizard*

2. Choose an installation directory and click **Next**.

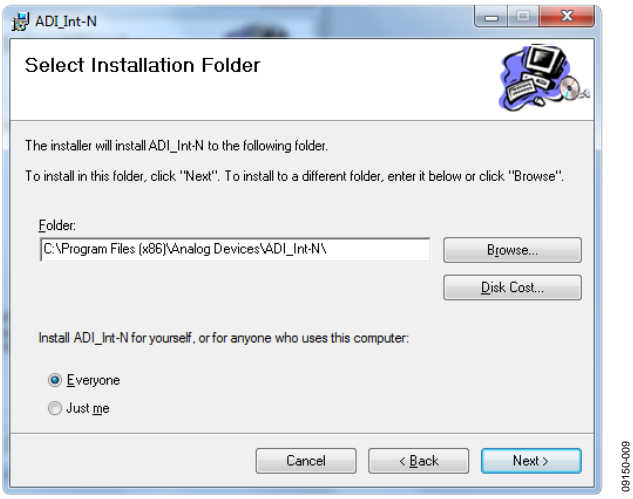

*Figure 9. Windows Vista/Windows 7 Int-N PLL Software Installation, Select Installation Folder*

#### 3. Click **Next**.

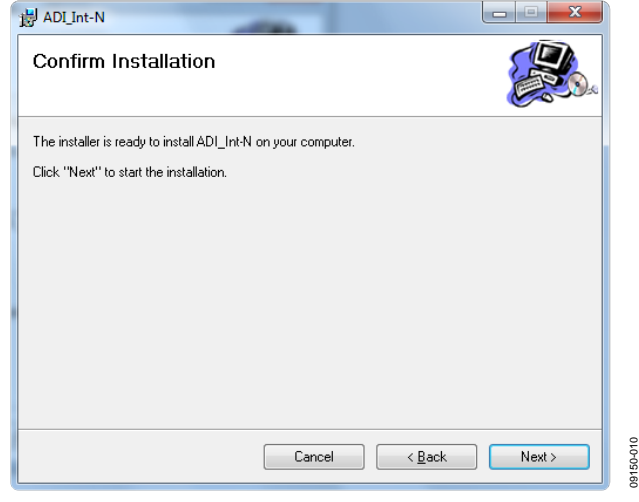

*Figure 10. Windows Vista/Windows 7 Int-N PLL Software Installation, Confirm Installation*

#### 4. Click **Install**.

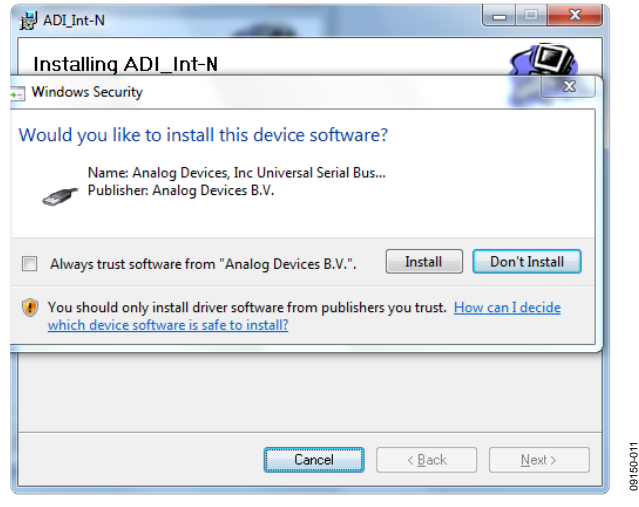

*Figure 11. Windows Vista/Windows 7 Int-N PLL Software Installation, Start Installation*

09150-011

09150-012

09150-012

#### 5. Click **Close**.

09150-009

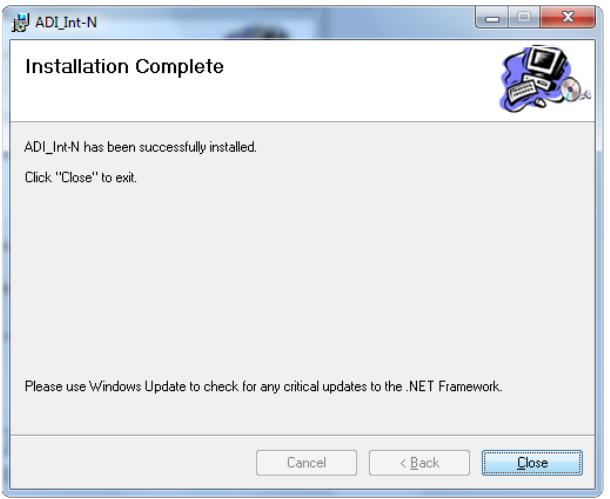

<span id="page-7-0"></span>*Figure 12. Windows Vista/Windows 7 Int-N PLL Software Installation, Installation Complete*

09150-015

ber<sub>1</sub>

09150-016

#### <span id="page-8-0"></span>*Windows XP Driver Installation Guide*

1. Choose **Yes, this time only** and click **Next**.

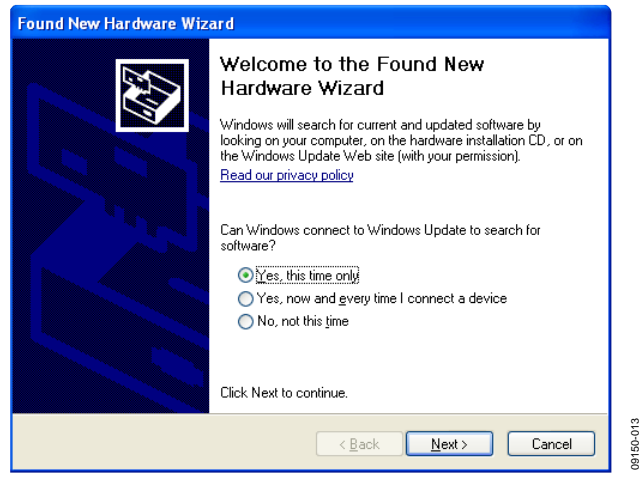

*Figure 13. Windows XP SDP-S Board Driver Installation, Found New Hardware Wizard*

#### <span id="page-8-1"></span>2. Click **Next**.

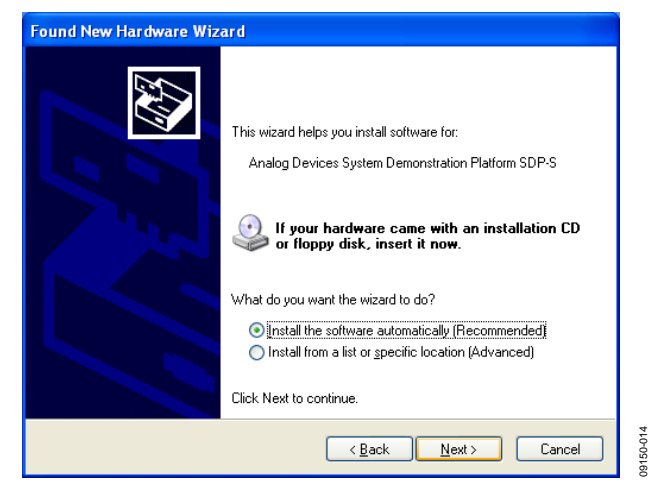

*Figure 14. Windows XP SDP-S Board Driver Installation, Installation Options* 

3. Wait for the installation program to copy all the necessary files.

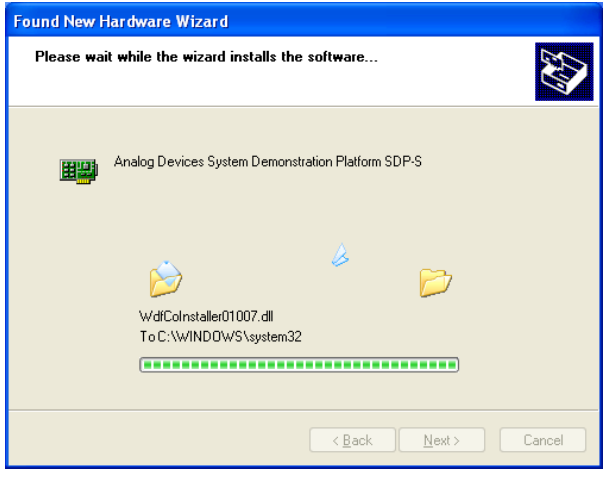

*Figure 15. Windows XP SDP-S Board Driver Installation, Progress*

4. Click **Finish**.

<span id="page-8-2"></span>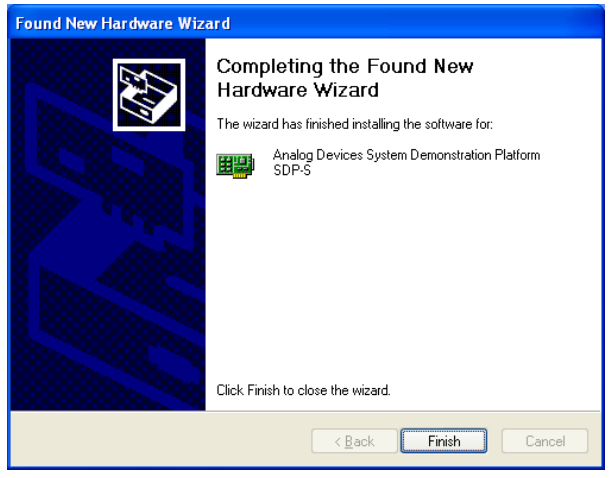

*Figure 16. Windows XP SDP-S Board Driver Installation, Complete Installation*

N0-03160 09150-017

# <span id="page-9-0"></span>EVALUATION BOARD SOFTWARE

The control software for th[e EV-ADF4113HVSD1Z](http://www.analog.com/ADF4113HV) is provided on a CD included in the evaluation board kit. To install the software, see the [Software Installation](#page-5-1) section.

To run the software, click the **ADI PLL Int-N** file on the desktop or from the **Start** menu.

On the **Select Device and Connection** tab, choose the device and connection method, and then click **Connect.** 

Confirm that **SDP board connected** is displayed at the bottom left of the window (se[e Figure 17\)](#page-9-1). If this message is not displayed, the software cannot connect to the evaluation board.

Note that when the board is connected, there is about a 5 sec to 10 sec delay before the status label changes.

From the **File** menu, the current settings can be saved to and loaded from a text file.

<span id="page-9-1"></span>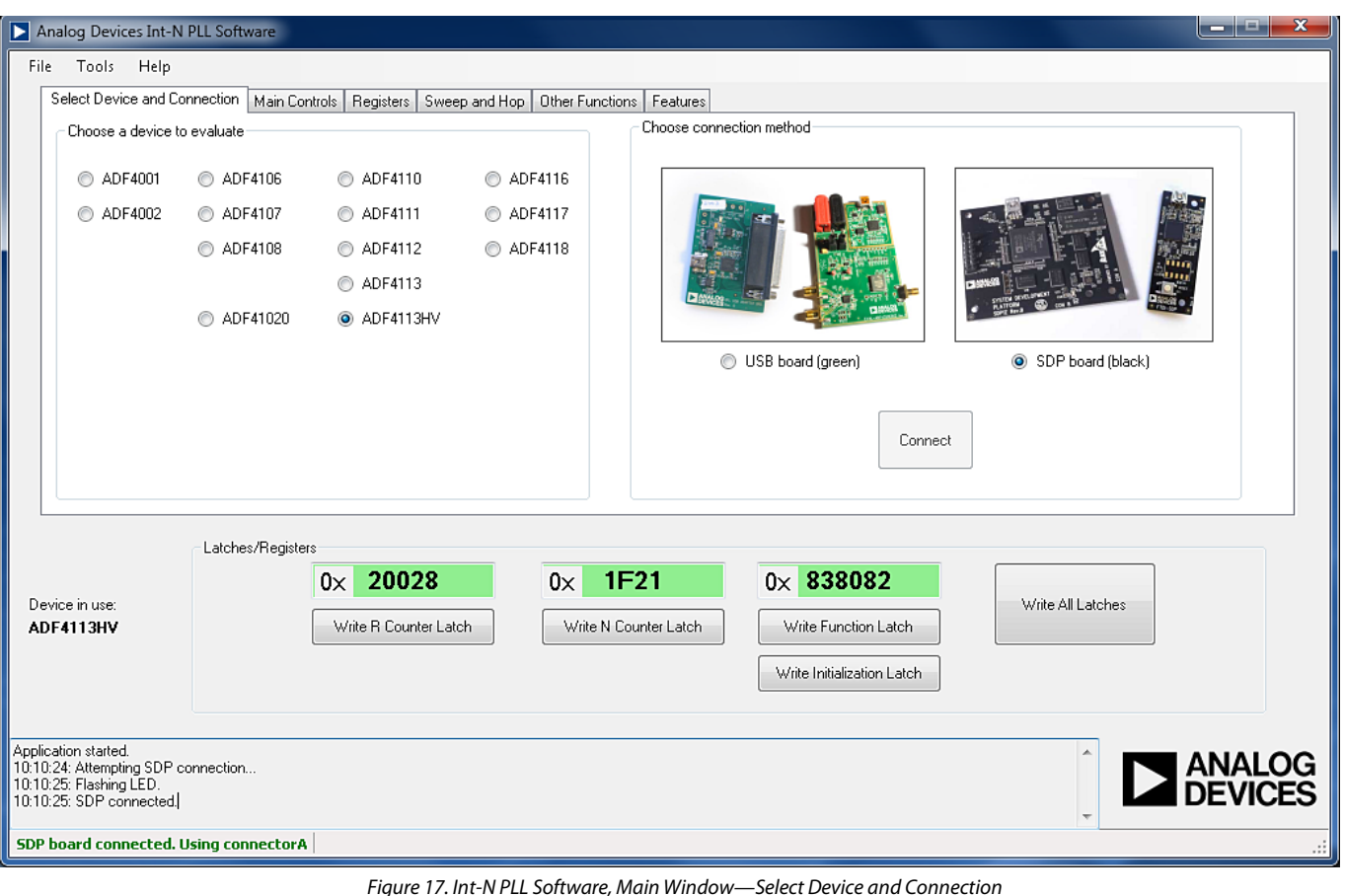

09150-018 09150-018

The **Main Controls**tab controls the PLL settings (se[e Figure 18\)](#page-10-0).

Use the **Reference Frequency** text box to set the correct reference frequency and the reference frequency divider. The default reference frequency in this box is 10 MHz; it must be changed to 25 MHz if the on-board reference oscillator is used.

Use the **RF Settings** section to control the output frequency. You can type the desired output frequency in the **RF VCO Output Frequency** text box (in megahertz).

In the **Registers** tab, you can manually input the desired value to be written to the registers.

In the **Sweep and Hop** tab, you can make the device sweep a range of frequencies or hop between two set frequencies.

In the **Latches/Registers** section at the bottom of the **Main Controls** tab of the main window, the values to be written to each register are displayed. If the background on the text box is green, the value displayed is different from the value actually on the device. Click **Write R Counter Latch**, **Write N Counter Latch**, **Write Function Latch**, or **Write Initialization Latch** to write the value displayed to the device.

<span id="page-10-0"></span>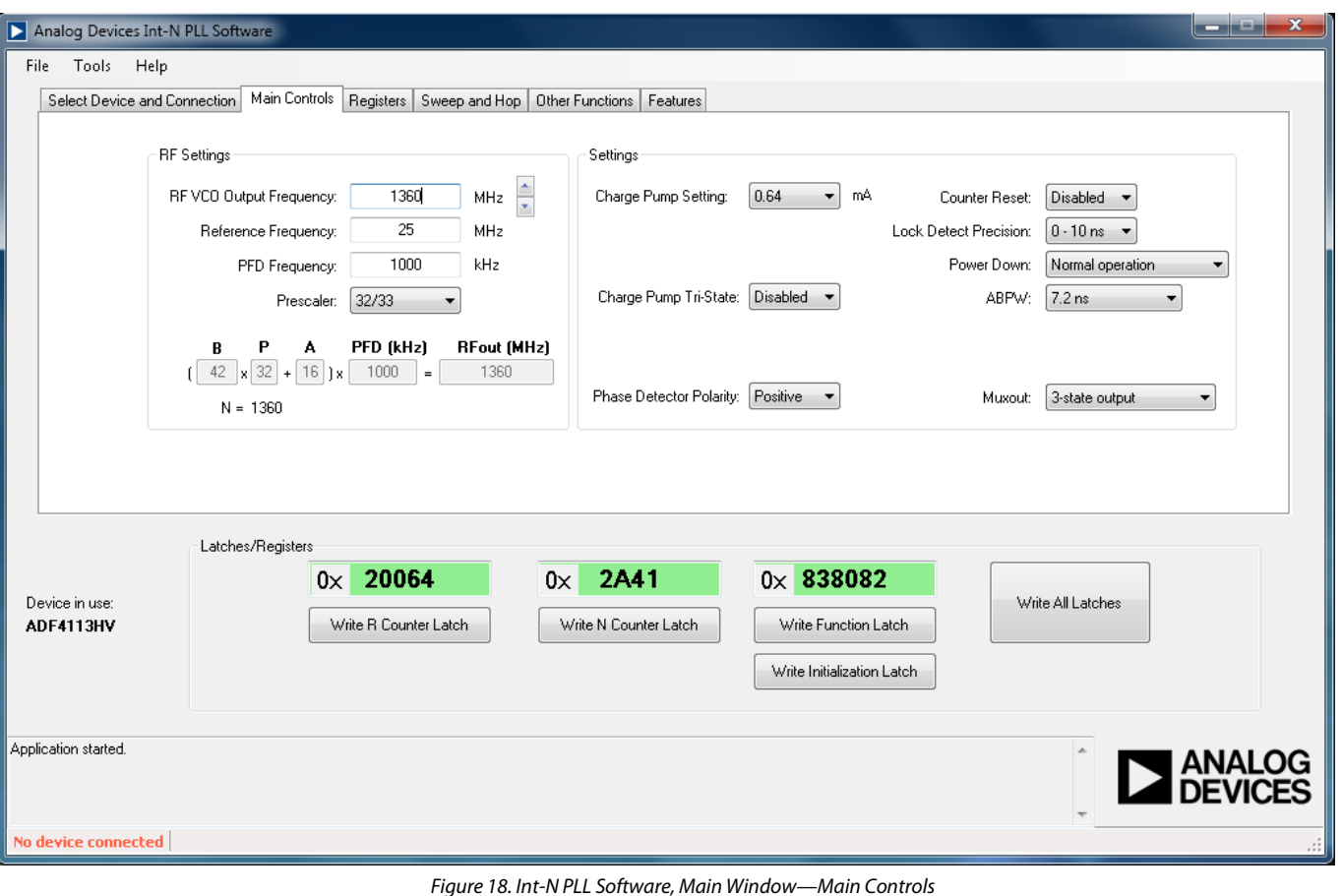

## <span id="page-11-0"></span>EVALUATION AND TEST

To evaluate and test the performance of the [ADF4113HV,](http://www.analog.com/adf4113HV) use the following procedure:

- 1. Install the Int-N PLL software.
- 2. Connect th[e SDP-S](http://www.analog.com/SDP) connector to the [EV-ADF4113HVSD1Z](http://www.analog.com/ADF4113HV) and to a PC using the supplied USB cable. If you are using Windows XP, follow the hardware driver installation procedure that appears.
- 3. Connect a spectrum analyzer to Connector J2.
- 4. Run the Int-N PLL software.
- 5. Select the SDP board and th[e ADF4113HV](http://www.analog.com/ADF4113HV) device in the **Select Device and Connection** tab in the main window of the evaluation board software.
- 6. From the **Main Controls** tab in the main window of the evaluation board software, set the desired frequency in the **RF VCO Output Frequency** text box. Set the **PFD Frequency** text box to 1000 kHz, and program the **Reference Frequency** text box to 25 MHz. Se[e Figure 20](#page-11-1) for the suggested measurement setup.
- 7. Measure the output spectrum[. Figure 19](#page-11-2) shows a phase noise plot at 1360 MHz output frequency.

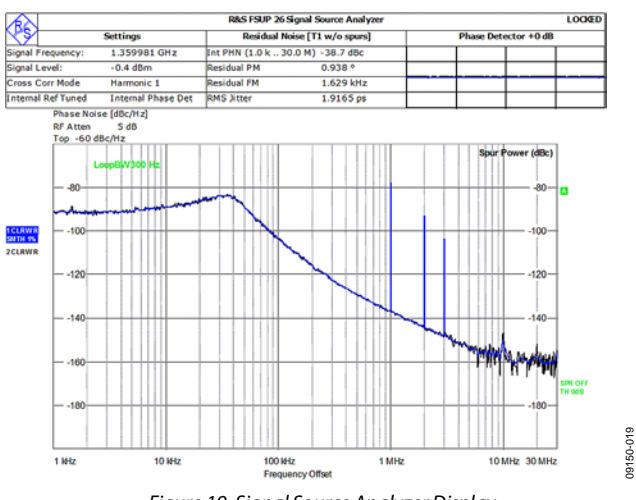

<span id="page-11-2"></span>*Figure 19. Signal Source Analyzer Display*

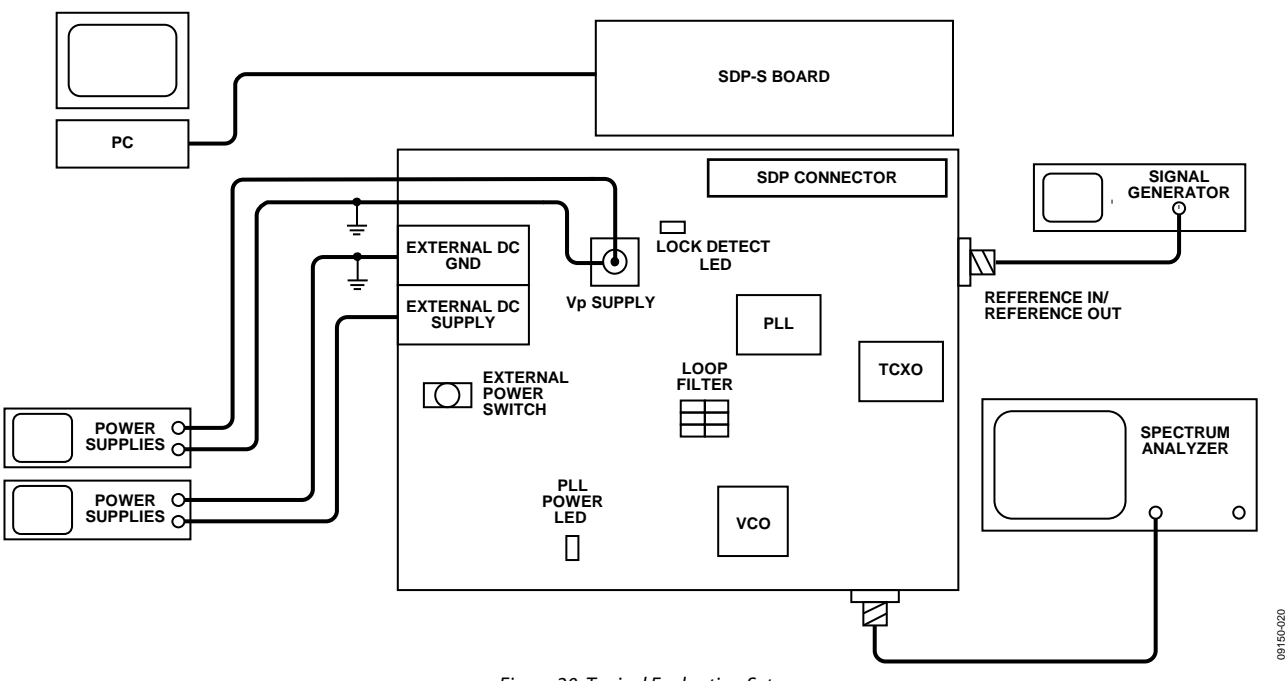

<span id="page-11-1"></span>*Figure 20. Typical Evaluation Setup*

# <span id="page-12-0"></span>EVALUATION BOARD SCHEMATICS AND ARTWORK

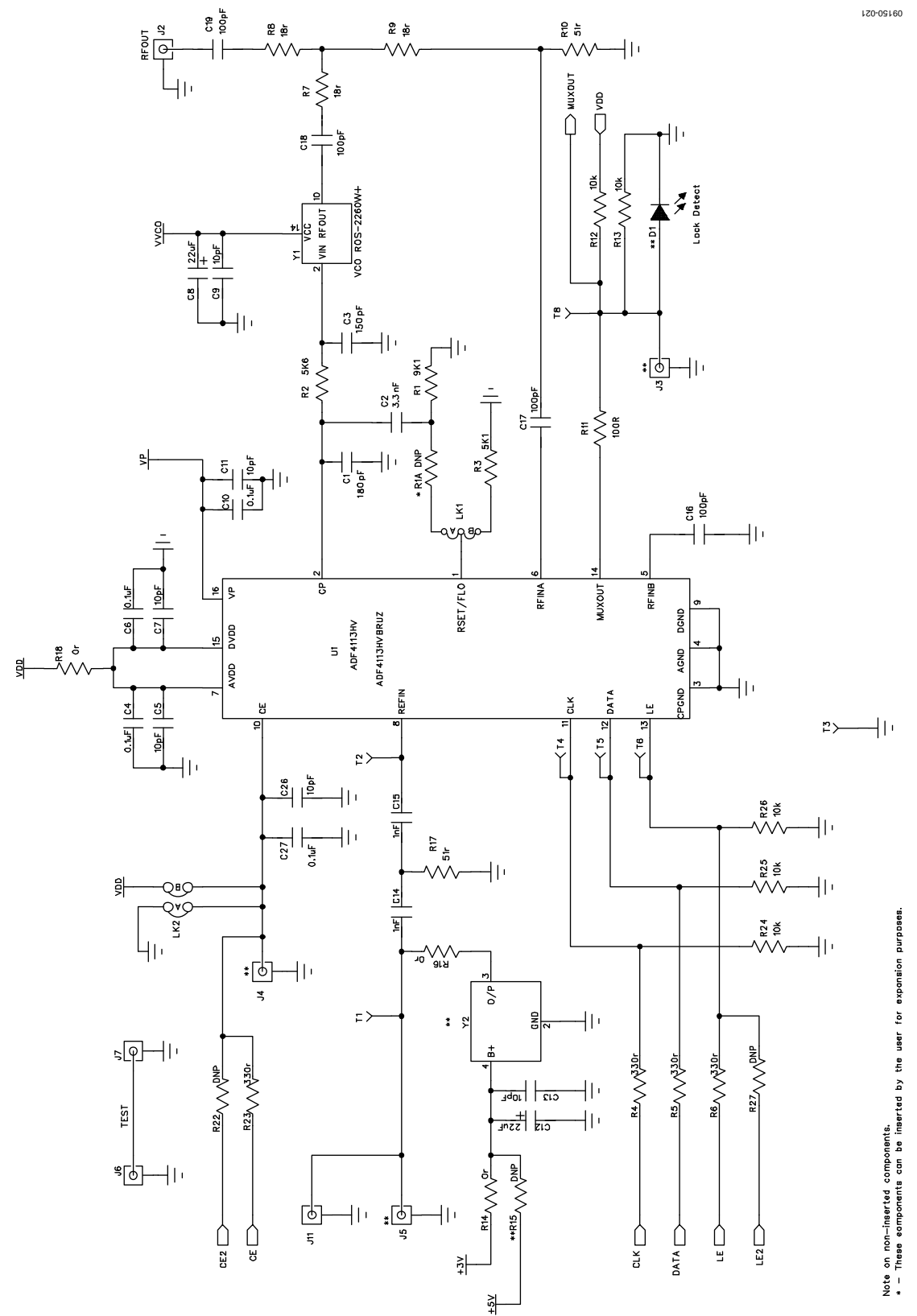

<span id="page-12-1"></span>*Figure 21. Evaluation Board Schematic (Page 1)*

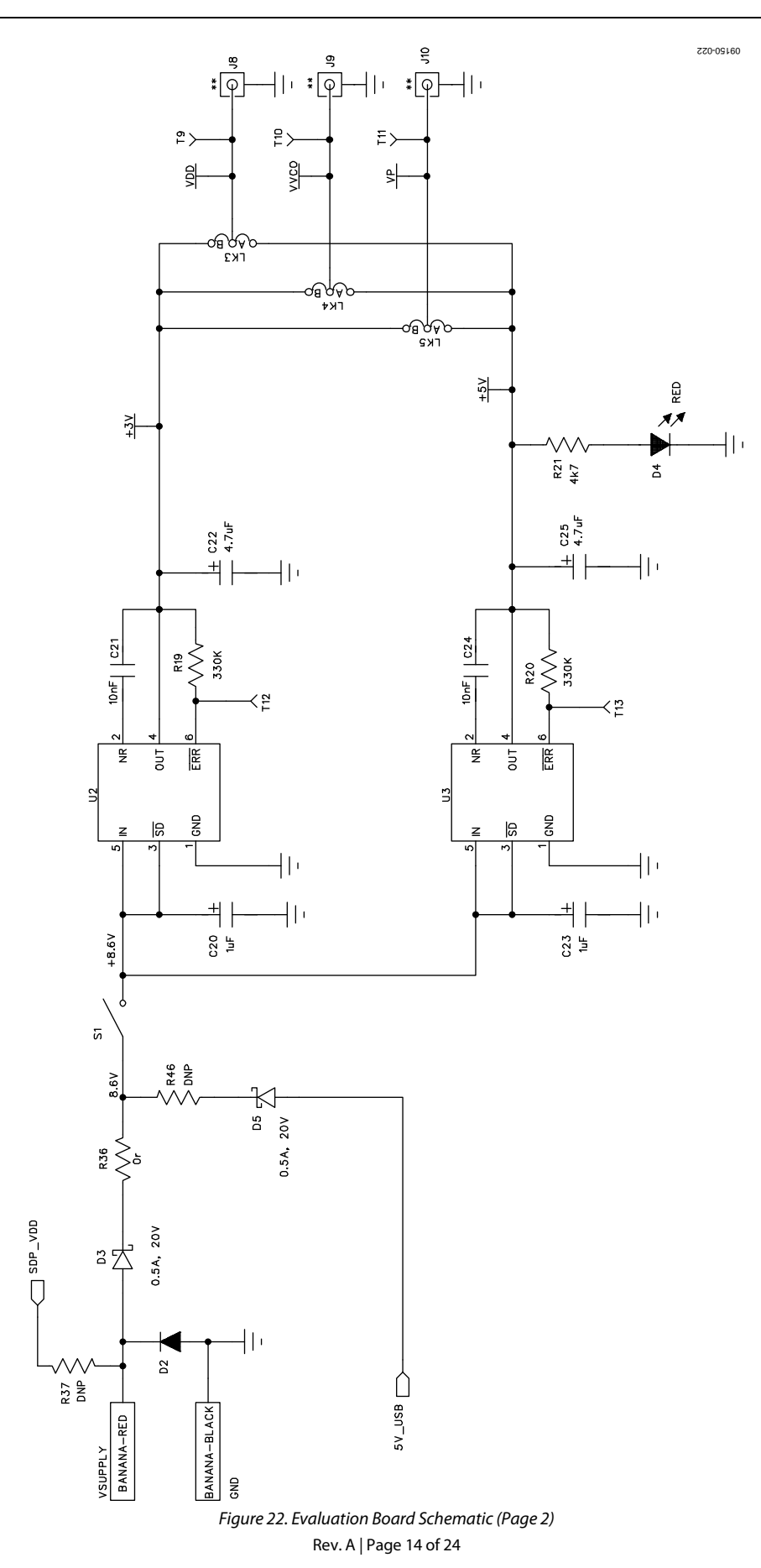

# Evaluation Board User Guide Contract Contract Contract Contract Contract Contract Contract Contract Contract Contract Contract Contract Contract Contract Contract Contract Contract Contract Contract Contract Contract Contr

<span id="page-14-0"></span>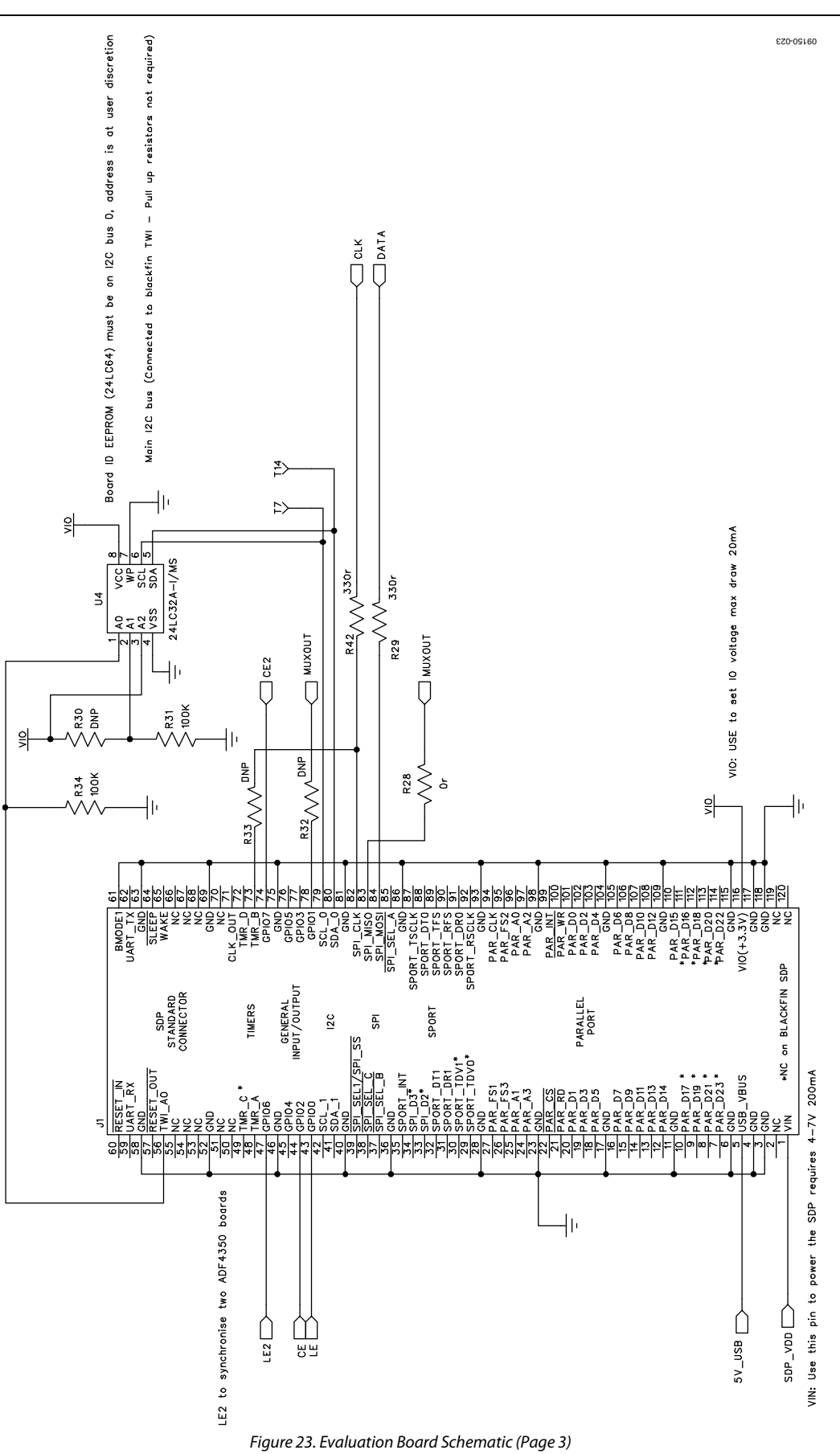

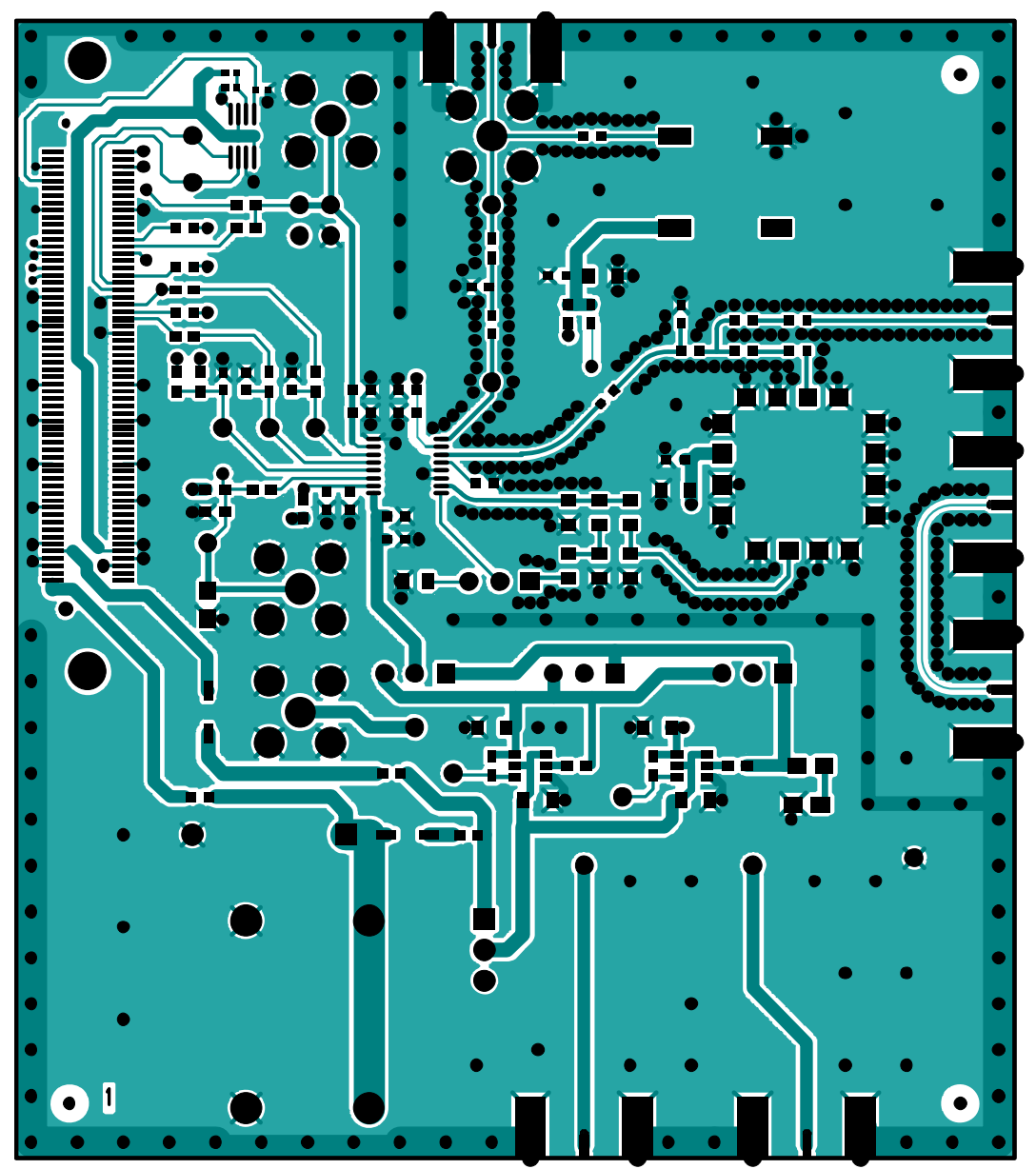

*Figure 24. Layer 1 (Component Side)*

# Evaluation Board User Guide Contract Contract Contract Contract Contract Contract Contract Contract Contract Contract Contract Contract Contract Contract Contract Contract Contract Contract Contract Contract Contract Contr

*Figure 25. Layer 2 (Ground Plane)*

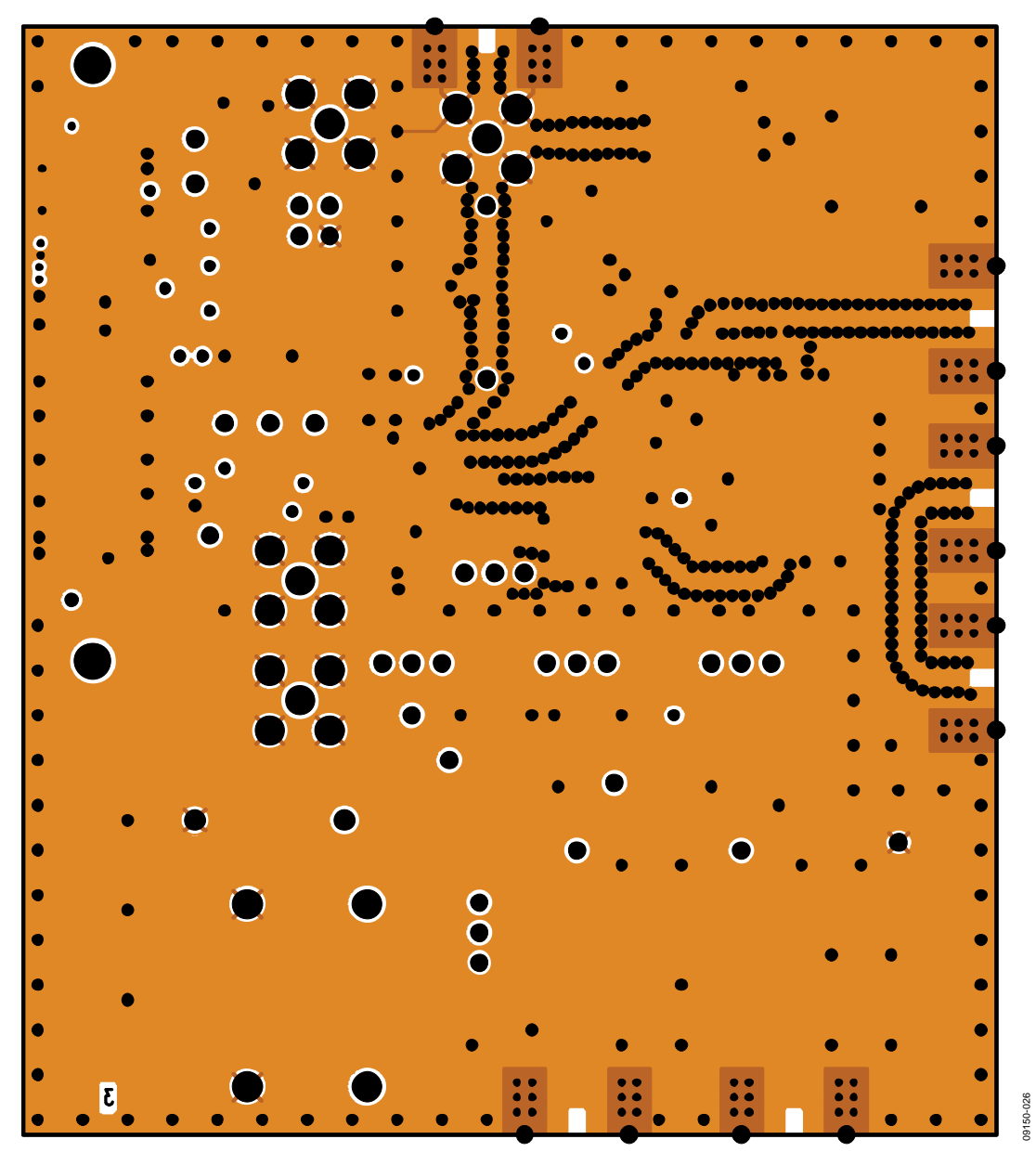

*Figure 26. Layer 3 (Power Plane)* 

# Evaluation Board User Guide Contract Contract Contract Contract Contract Contract Contract Contract Contract Contract Contract Contract Contract Contract Contract Contract Contract Contract Contract Contract Contract Contr

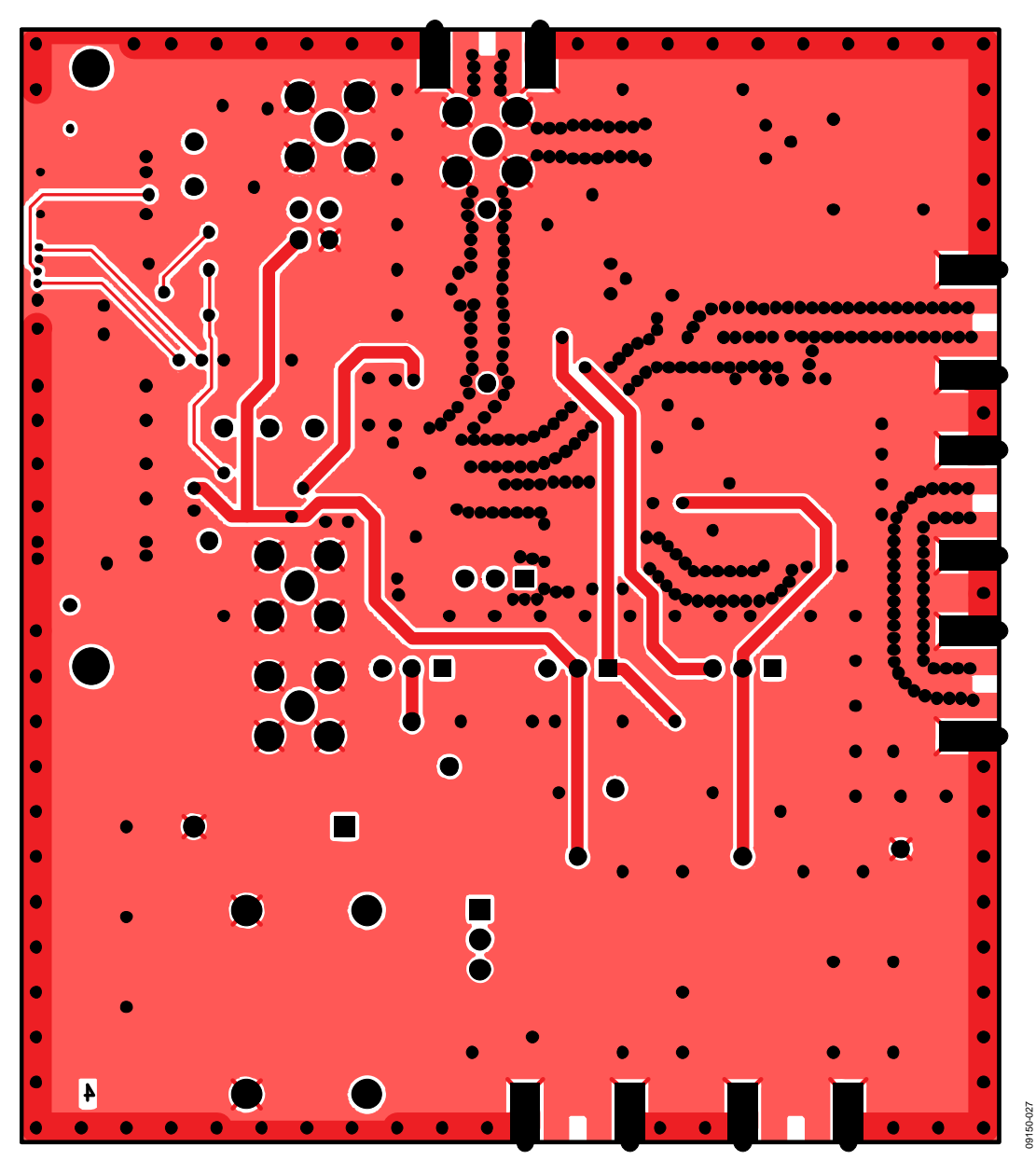

*Figure 27. Layer 4 (Solder Side)*

<span id="page-19-0"></span>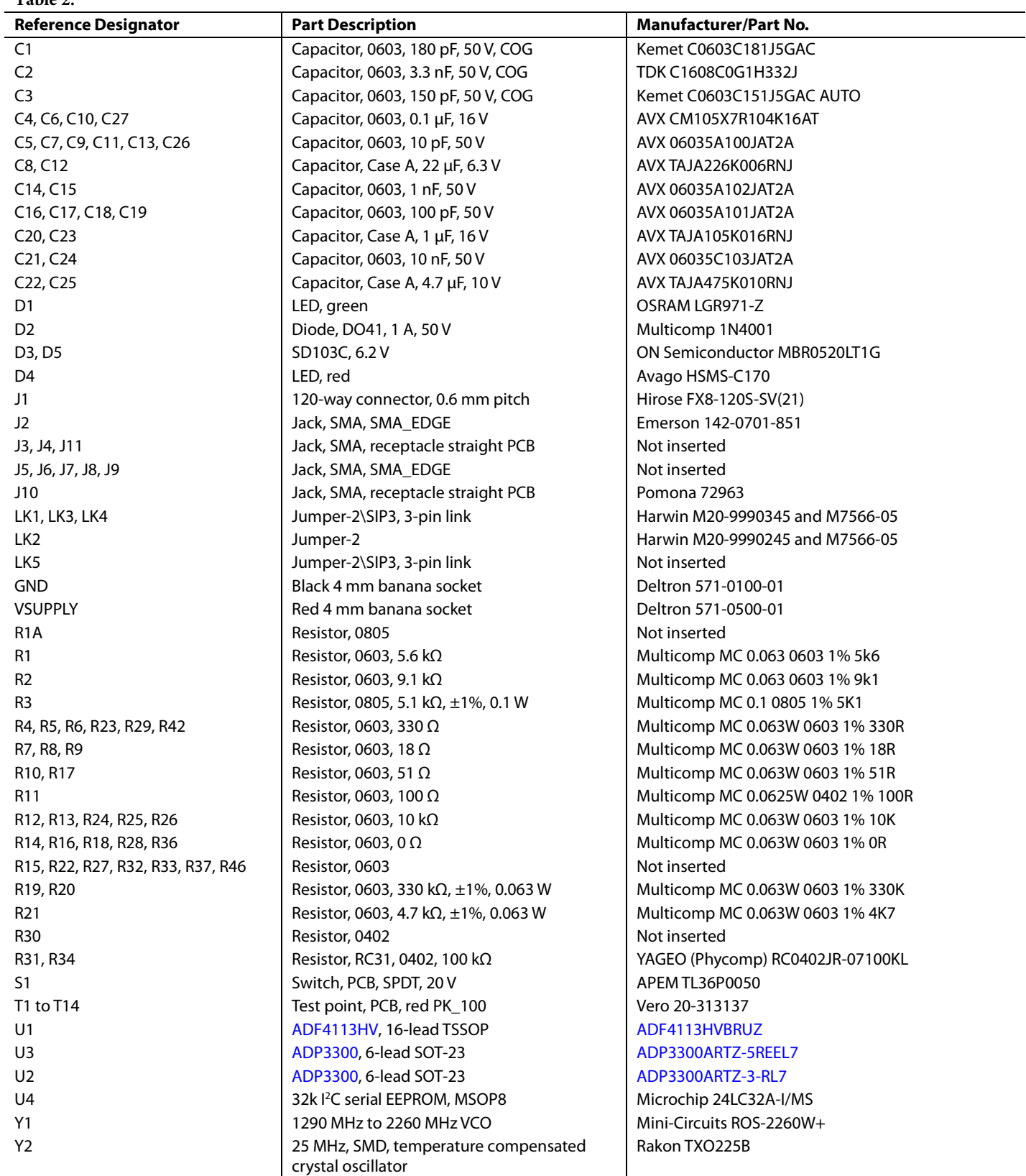

### <span id="page-20-0"></span>**RELATED LINKS**

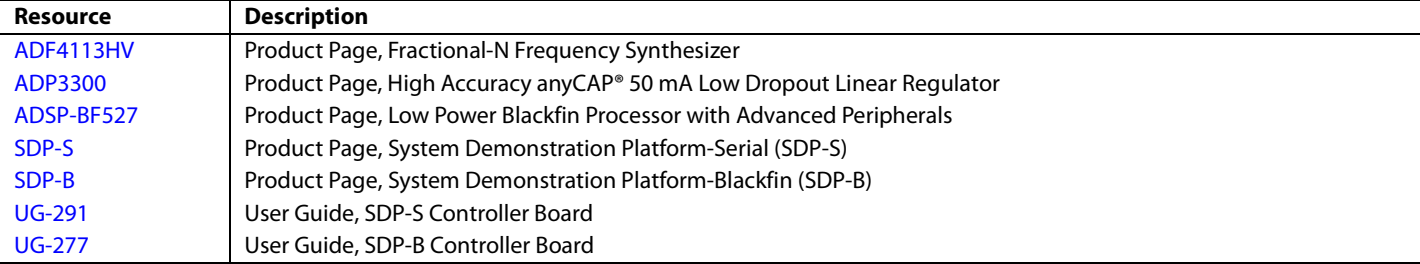

# **NOTES**

# **NOTES**

### **NOTES**

I 2 C refers to a communications protocol originally developed by Philips Semiconductors (now NXP Semiconductors).

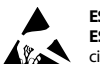

#### **ESD Caution**

**ESD (electrostatic discharge) sensitive device**. Charged devices and circuit boards can discharge without detection. Although this product features patented or proprietary protection circuitry, damage may occur on devices subjected to high energy ESD. Therefore, proper ESD precautions should be taken to avoid performance degradation or loss of functionality.

#### **Legal Terms and Conditions**

By using the evaluation board discussed herein (together with any tools, components documentation or support materials, the "Evaluation Board"), you are agreeing to be bound by the terms and conditions set forth below ("Agreement") unless you have purchased the Evaluation Board, in which case the Analog Devices Standard Terms and Conditions of Sale shall govern. Do not use the Evaluation Board until you have read and agreed to the Agreement. Your use of the Evaluation Board shall signify your acceptance of the Agreement. This Agreement is made by and between you ("Customer") and Analog Devices, Inc. ("ADI"), with its principal place of business at One Technology Way, Norwood, MA 02062, USA. Subject to the terms and conditions of the Agreement, ADI hereby grants to Customer a free, limited, personal, temporary, non-exclusive, non-sublicensable, non-transferable license to use the Evaluation Board FOR EVALUATION PURPOSES ONLY. Customer understands and agrees that the Evaluation Board is provided for the sole and exclusive purpose referenced above, and agrees not to use the Evaluation Board for any other purpose. Furthermore, the license granted is expressly made subject to the following additional limitations: Customer shall not (i) rent, lease, display, sell, transfer, assign, sublicense, or distribute the Evaluation Board; and (ii) permit any Third Party to access the Evaluation Board. As used herein, the term "Third Party" includes any entity other than ADI, Customer, their employees, affiliates and in-house consultants. The Evaluation Board is NOT sold to Customer; all rights not expressly granted herein, including<br>ownership o not disclose or transfer any portion of the Evaluation Board to any other party for any reason. Upon discontinuation of use of the Evaluation Board or termination of this Agreement, Customer agrees to<br>promptly return the E occurred damages or any modifications or alterations it makes to the Evaluation Board, including but not limited to soldering or any other activity that affects the material content of the Evaluation Board. Modifications to the Evaluation Board must comply with applicable law, including but not limited to the RoHS Directive. TERMINATION. ADI may terminate this Agreement at any time upon giving written notice to Customer. Customer agrees to return to ADI the Evaluation Board at that time. LIMITATION OF LIABILITY. THE EVALUATION BOARD PROVIDED HEREUNDER IS PROVIDED "AS IS" AND ADI MAKES NO WARRANTIES OR REPRESENTATIONS OF ANY KIND WITH RESPECT TO IT. ADI SPECIFICALLY DISCLAIMS ANY REPRESENTATIONS, ENDORSEMENTS, GUARANTEES, OR WARRANTIES, EXPRESS OR IMPLIED, RELATED TO THE EVALUATION BOARD INCLUDING, BUT NOT LIMITED TO, THE IMPLIED WARRANTY OF MERCHANTABILITY, TITLE, FITNESS FOR A PARTICULAR PURPOSE OR NONINFRINGEMENT OF INTELLECTUAL PROPERTY RIGHTS. IN NO EVENT WILL ADI AND ITS LICENSORS BE LIABLE FOR ANY INCIDENTAL, SPECIAL, INDIRECT, OR CONSEQUENTIAL DAMAGES RESULTING FROM CUSTOMER'S POSSESSION OR USE OF THE EVALUATION BOARD, INCLUDING BUT NOT LIMITED TO LOST PROFITS, DELAY COSTS, LABOR COSTS OR LOSS OF GOODWILL. ADI'S TOTAL LIABILITY FROM ANY AND ALL CAUSES SHALL BE LIMITED TO THE AMOUNT OF ONE HUNDRED US DOLLARS (\$100.00). EXPORT. Customer agrees that it will not directly or indirectly export the Evaluation Board to another country, and that it will comply with all applicable United States federal laws and regulations relating to exports. GOVERNING LAW. This Agreement shall be governed by and construed in accordance with the substantive laws of the Commonwealth of Massachusetts (excluding conflict of law rules). Any legal action regarding this Agreement will be heard in the state or federal courts having jurisdiction in Suffolk County, Massachusetts, and Customer hereby submits to the personal jurisdiction and venue of such courts. The United Nations Convention on Contracts for the International Sale of Goods shall not apply to this Agreement and is expressly disclaimed.

**©2012 Analog Devices, Inc. All rights reserved. Trademarks and registered trademarks are the property of their respective owners. UG09150-0-10/12(A)** 

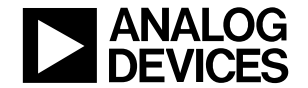

www.analog.com

Rev. A | Page 24 of 24